# **PW3198 POWER QUALITY ANALYZER Measurement Guide**

April 2011 Edition1 Printed in Japan PW3198A984-00 11-04H

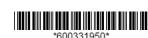

Thank you for purchasing the HIOKI PW3198 Power Quality Analyzer.

This guide introduces the PW3198's basic measurement procedure to first-time users.

Before using the instrument, be sure to read the Instruction manual

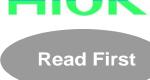

## Measurement (Number indicates **Procedure**

reference step no.)

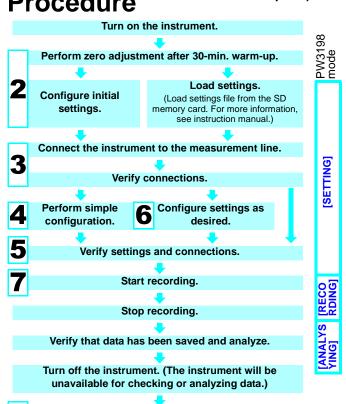

# **Key functions**

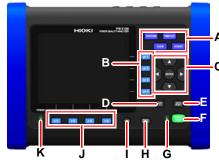

#### A. Menu keys SYSTEM:

Configure various settings and event

Display instantaneous values and waveforms.

TIMEPLOT: Display measurement data as a time series graph.

Display measured events as a list.

### B. DF keys

Select detailed screen display from each

C. Cursor key, **ENTER** key

Move cursors and accept settings

Cancel selections and changes.

### memory card will not be deleted.)

F. START/STOP kev Start and stop recording.

E. DATA RESET key

G. START/STOP LED Recording standby: Flashing

Delete displayed measurement data. (Data stored on the SD

### H. MANU EVENT key

Generate events

### I. COPY key

Record data on screen currently being displayed

### J. F keys

Select and change display content and settings

#### K. POWER LED

When using AC adapter: Steady

When using battery

: Steady

### Gettina For more information, see the instruction manual. readv

### After purchasing the instrument (first time only)

Attach the Z1003 Battery Pack to the instrument.

Analyze data on a computer.

Turn on the instrument and set its clock.

### Before measurement

- Perform the pre-measurement inspection.
- Insert an SD memory card into the instrument. (Be sure to close the cover.)
- -3 Connect the AC adapter.
- Connect the voltage cords and current sensors.
- Turn on the instrument

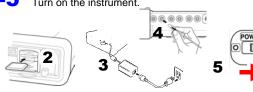

# Initial settings

Perform zero adjustment. Configure the connection and clamp sensor settings.

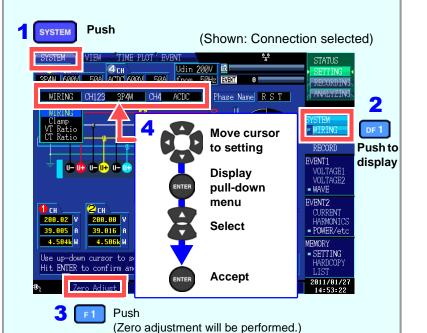

# Verify connections to the measurement line.

Connect the instrument to the measurement line, referring to the connection diagram shown on the screen.

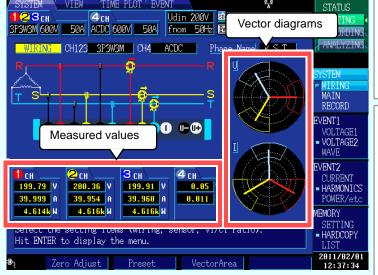

Verify that the connections are correct, referring to the vector diagrams and measured values on the [WIRING] screen.

If you discover an error, verify the connections and return to step (2) to reconfigure the initial settings.

### Attach voltage cords to measurement lines

Securely clip the leads to metal parts such as terminal screw terminals or bus bars. (Securely clip the leads to metal parts such as terminal screw terminals or bus bars.)

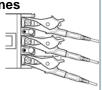

### Connecting clamp sensors to lines to be measured

Be sure to attach each clamp around only one conductor. Correct measurement cannot be obtained if a clamp is attached around more than one conductor.

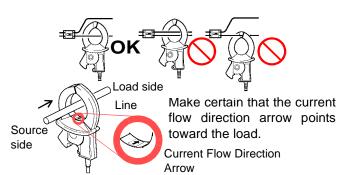

Simple configuration

Example: Configuring settings for the

abnormal voltage detection pattern SYSTEM

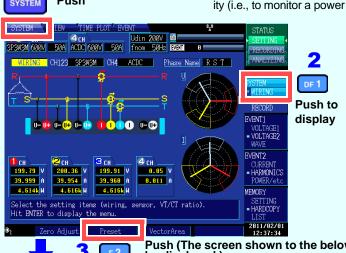

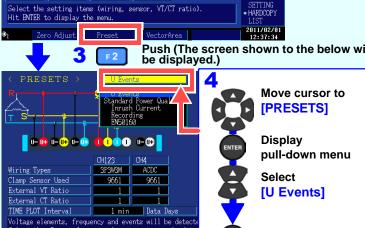

Settings such as the current range, nominal input voltage, measurement frequency, and event thresholds will be automatically configured based on the selected connection mode.

(You will need to set the measurement line type, clamp sensor type, and external VT/CT ratio.) Select from the five available patterns according to your objective. To investigate the cause of a power supply issue, select the abnormal voltage detection pattern. To investigate power supply quality (i.e., to monitor a power system), select the basic power supply quality measurement pattern.

### ■ Simple configuration patterns

|      | - mpro com guarante para com com com com com com com com com com |                                                                                                    |  |
|------|------------------------------------------------------------------|----------------------------------------------------------------------------------------------------|--|
|      | Setting Contents                                                 | Description                                                                                                    |  |
| vill | U Events                                                         | Monitors voltage factors (dips, swells, interruptions, etc.) and frequency to detect events. This pattern is used to investigate the cause of equipment malfunctions. The TIMEPLOT interval will be set to 1 minute.                                                                               |  |
|      | Standard Power<br>Quality                                        | Monitors voltage factors (dips, swells, interruptions, etc.), frequency, current, voltage and current harmonics, and other characteristics to detect events. This pattern is primarily used to monitor systems. The TIMEPLOT interval will be set to 10 minutes.                                   |  |
|      | Inrush Current                                                   | Measures rush current. The TIMEPLOT interval will be set to 1 minute, and the rush current threshold will be set to 200% of the RMS current (reference value) set during simple configuration.                                                                                                    |  |
|      | Recording                                                        | Records measured values over an extended period of time using a TIMEPLOT interval of 10 minutes. All event detection functionality other than manual, start, and stop events is turned off.                                                                                                    |  |
|      | EN50160                                                          | Performs EN51060-compliant measurement. Standard-compliant evaluation and analysis can be performed by analyzing data using HIOKI's 9624-50 PQA Hi-View Pro software. The EN50160 analysis function is only available using Model 9624-50 PQA-HiView Pro software when the interval time is set to |  |

■ For more information about settings, see the instruction manual.

10 minutes.

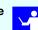

-1-

Accept

# Verifying settings and connections

### -1. Are measured values or crest factors out of range?

If you see any warning indicators, the clamp sensor, range, or connection settings may be incorrect. Verify the connections and return to step (2) to reconfigure the initial settings.

Warning indicators: Values shown in red as below.

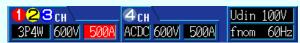

(Current and crest factor out of range)

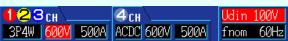

(Voltage and crest factor out of range)

### -2. Are too many events occurring?

### (Is the **EVENT** icon shown continuously?)

If too many events are occurring, check which events are being generated on the event list on the [EVENT] screen (see step [7]) after recording some data and then change the thresholds for the problematic events.

Alternately, wiring (connections) to the measurement line may be incorrect. Verify the connections.

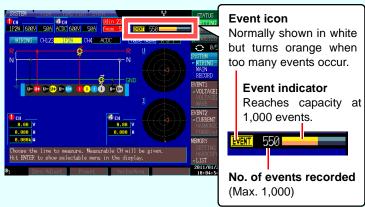

■ Up to 1.000 events can be recorded. Measurement data continues to be recorded even when the number of events exceeds 1,000.

Push

[U RMS High]

### -3. Are the voltage and current phase relationships shown properly in the vector diagrams?

If not, the wiring (connections) to the measurement line or clamp sensor orientations may be incorrect. Verify the connections and clamp sensor orientations.

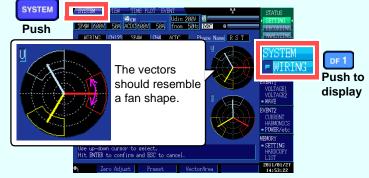

### -4. Are waveforms and measured values shown properly?

If waveforms and measured values are not shown properly, the clamp sensor, range, or connection settings may be incorrect. Return to step (2) to reconfigure the initial settings. Alternately, wiring (connections) to the measurement line or clamp sensor orientations may be incorrect.

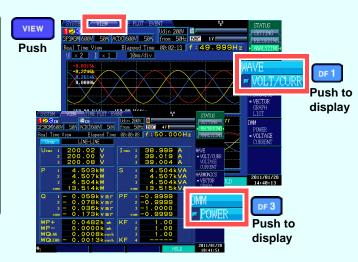

You can change event thresholds, the recording start time, recorded items, and other settings as desired.

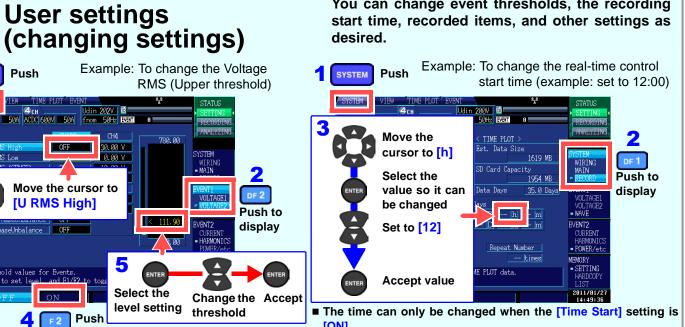

# **Starting recording**

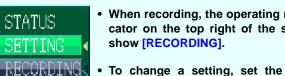

When recording, the operating mode indicator on the top right of the screen will

To change a setting, set the operating mode to [SETTING]. (Settings cannot be changed while recording or analyzing.)

### Operating mode and key operation = [RECORDING] = [ANALYZING] Change settings Start recording Stop recording Revert to setting mode

Press the START/STOP key to start recording. Data will be

automatically saved to the SD memory card.

# TIME PLOT

### Monitoring fluctuations in measured values

You can view measured items in the form of a time series graph. You can also display flicker values as a graph or list.

Press the TIMEPLOT key to display the [TIMEPLOT] screen. You can change the screen display with the DF keys.

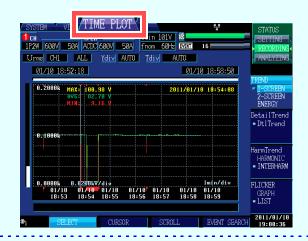

■ To hold waveforms and values

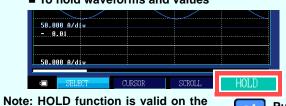

[VIEW] screen only.

# **EVENT**

## Monitoring event generation

You can check whether events are occurring and the number of events occurring with the event list.

Press the EVENT key to display the [EVENT] screen.

### Event list

Select an event and press the ENTER key to view waveforms and measured values at the time of its generation on the [VIEW] screen

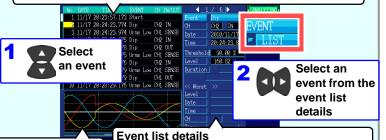

Waveforms at event occurrence

When multiple events occurred at the same time, "1/N" (where N indicates the total number of events) is displayed at the top of the list.

■ To active the key lock

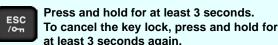

■ To check instantaneous values

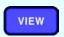

**Push** 

(Switch screens with the DF key.)

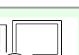

# **Analysis**

After recording has stopped, data can be analyzed on a computer using the optional 9624-50 PQA Hi-View Pro application.

> ■ For more information, see the 9624-50 PQA Hi-View Pro instruction manual.

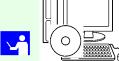

# Viewing data

You can view and analyze event data, TIMEPLOT data measured values, and waveforms on a computer.

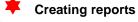

You can create reports summarizing loaded measurement data and either print them or save them as rich text format (RTF) files.

# **Downloading data**

You can download data to a computer via an SD memory card, USB interface, or LAN interface.

### **Printing data**

You can print individual screens from the instrument. You can also group all open [TIMEPLOT] screens onto a single page for printing.

# Converting data

You can convert event data and TIMEPLOT data (binary data) to text data for use in a spreadsheet such as Excel.

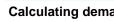

Calculating demand and integral power

You can calculate maximum values, average demand values, and integral power from measurement data.